# ixMark. MacOS 版 アプリ利用マニュアル

## 目次

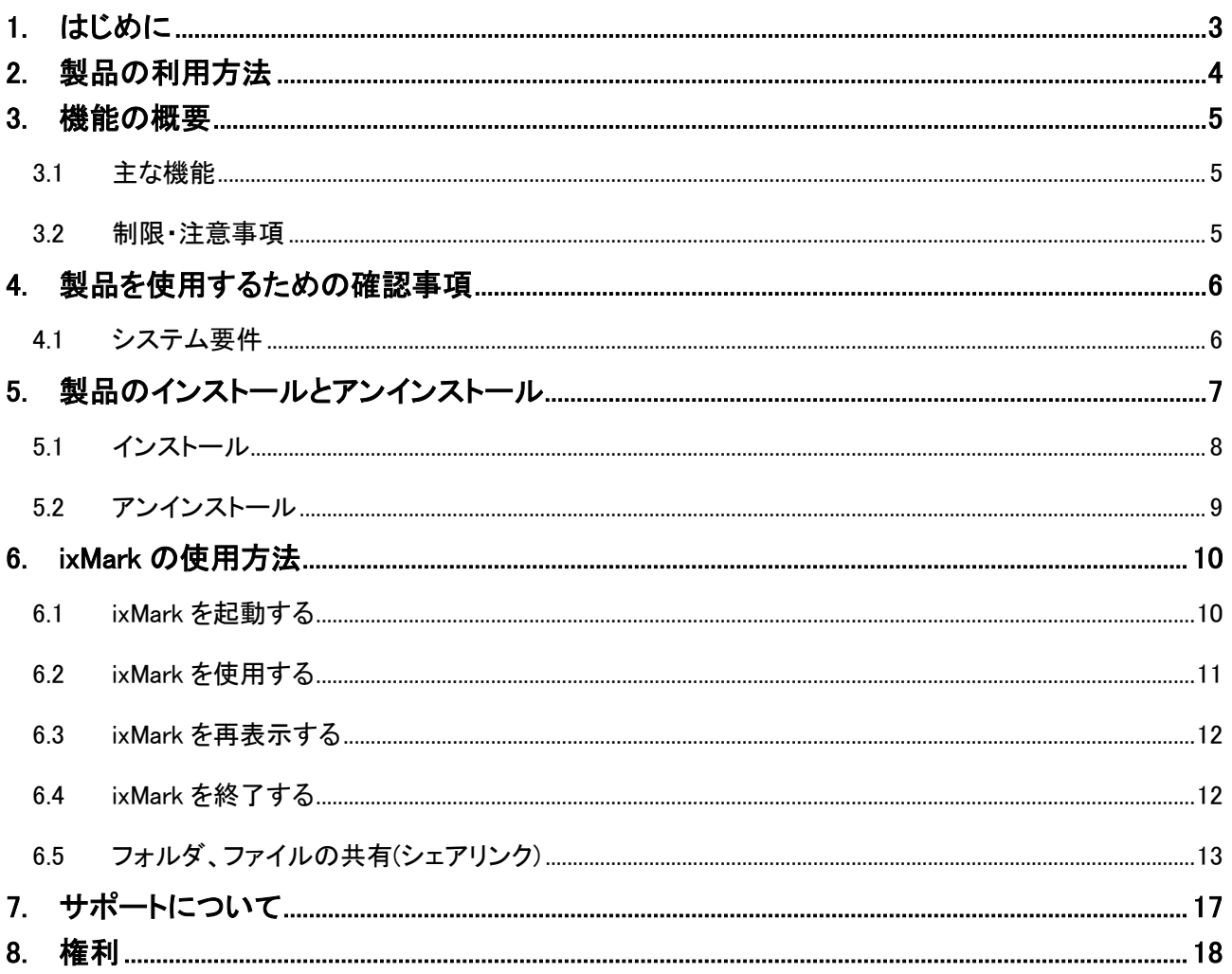

## <span id="page-2-0"></span>1. はじめに

膨大なビジネスデータを無理なく格納できる「大容量」、特別な社内教育が不要な「簡単操作」、不正アク セスや情報漏えいを防ぐ「安全性」…。法人向けオンラインストレージサービス「ixMark」は、ビジネスユー スのオンラインストレージに求められるさまざまな条件を独自の技術力によって極めつつ、群を抜く「低価 格」を実現しました。

## <span id="page-3-0"></span>2. 製品の利用方法

ixMark に含まれる各機能を利用するには、以下の方法があります。

#### MacOS ベースのユーティリティセット

お使いの Mac OS に ixMark をインストールしていただき、アプリケーションを起動することで、外 付けハードディスクのように Finder 上からファイル操作を実施することができます。また、特定の フォルダやファイルを特定のユーザと共有することができるようになります。

## <span id="page-4-0"></span>3. 機能の概要

この章では、本製品の主な利点と技術的な特徴に基づいて説明を進めていきます。

#### <span id="page-4-1"></span>3.1 主な機能

以下に本製品の主な機能をいくつか示します。

#### ■SSL 暗号化されたセキュアなネットワーク接続

リモートストレージへ接続する時は、SSL 暗号化技術を用いて盗聴などされないように安全が 保たれます。

#### ■ファイルのドラッグ&ドロップなどいつもの操作

ixMark はローカルマシンと同じようにファイル操作ができます。ドラッグ&ドロップ、サムネイル 表示、右クリックメニュー等。

#### ■共有フォルダ

ixMark は許可されたユーザに対し、自動的に共有されます。

#### ■あらゆる利用シーンに対応

インターネットを利用できる環境であれば、場所を選ばず利用できます。

### <span id="page-4-2"></span>3.2 制限・注意事項

ixMark を使用するにあたり下記の制限事項があります。

- ・ixMark は[10.8.0.0/16]のネットワークアドレスを使用します。ネットワークアドレスの重複利用はで きません。
- ・ディスク暗号化や圧縮には対応していません。
- ・削除したファイルを復活させることはできません。
- (定期バックアップご利用時はバックアップから復旧可能です)
- ・他の VPN ソフトウェアと合わせてインストールすることができない場合があります。
- ・転送速度(コピー速度)は保障できません。
- ・ファイルの整合性は保障できません。
- ・各種セキュリティソフトウェアをインストールしている場合、正常な動作ができない場合がありま す。

## <span id="page-5-0"></span>4. 製品を使用するための確認事項

この章では、本製品の使用に必要なすべての項目を説明します。

### <span id="page-5-1"></span>4.1 システム要件

ご使用のコンピューターが次の最小システム要件を満たしていることをご確認ください。

- ⚫ 推奨環境: macOS 11.0 Big Sur macOS 12.0 Monterey ※ それぞれ日本語版
- ⚫ ハードディスクの空き容量:150MB 以上
- インターネットに接続できるネットワーク環境

サービス品質向上の一環として、2021 年 11 月より順次、新システムへの移行を実施しております。 新シ ステムへの移行が完了したお客様より、上記の最新 OS への対応が可能となっております。 移行完了後より、上記以外の環境につきましては、動作保証対象外となりますので、OS のアップデートを お願いいたします。

※新システムへの移行が完了していないお客様におかれましては、 macOS 10.13 High Sierra / 10.14 Mojave のみの対応となっております。(一部対象外あり)

## <span id="page-6-0"></span>5. 製品のインストールとアンインストール

お使いの macOS に ixMark をインストールする場合、下記の手順を実行してください。 なお、インストールは管理者(Administrator)権限が必要となりますので、管理者権限で Mac にログインして ください。

#### <span id="page-7-0"></span>5.1 インストール

#### <新規ご契約したお客様/新システムへの移行が完了したお客様>

(1) App Store から「ixMark」をダウンロードしてください URL:<https://apps.apple.com/jp/app/ixmark/id1602347972?mt=12> 《 注 意 》 ※こちらは PC 版 mac 用のアプリケーションです。 ※対象外の OS や端末の場合、エラーメッセージが表示されますのでご注意ください。

#### <上記に該当しないお客様>

- (1) Mac を起動し、仮想ディスクイメージファイル「ixmark.dmg」をダブルクリックし、実行してください。 仮想ディスクイメージファイル名はユーザ毎にそれぞれ異なるため、システム管理者にお問い合 わせください。
- (2) ご使用の Mac に ixMark がマウントされます。下記画面のように、「ixMark.app」を「Applications」に ドラッグ&ドロップして、アプリケーションディレクトリにコピーして下さい。

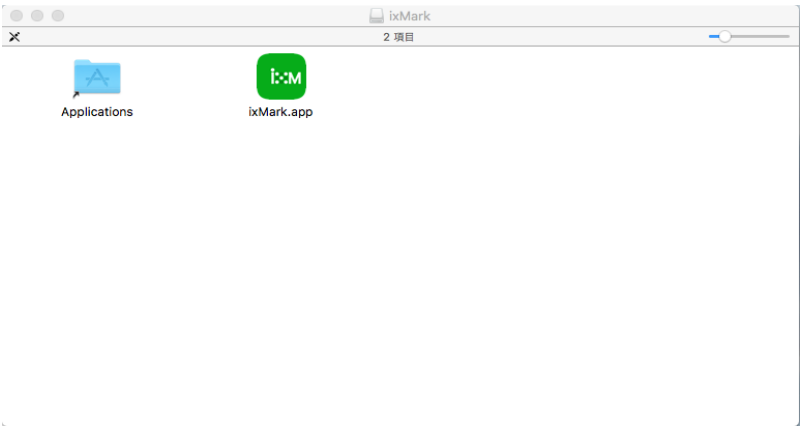

※ マウントされた仮想イメージディスクでアプリケーションを起動した場合は、下記の 「アプリケーションディレクトリにコピーして実行してください。」というエラーが出ますので、 ご注意ください。

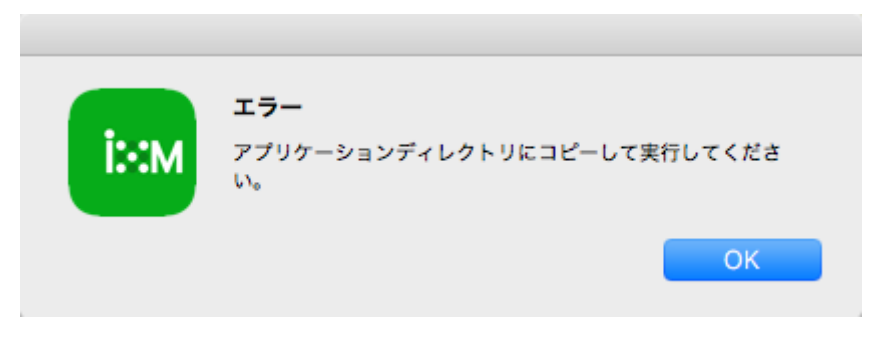

(3) アプリケーションディレクトリにコピーされた「ixMark.app」を起動します。 管理者権限を求められますので、名前とパスワードを入力して[OK]をクリックしてください。

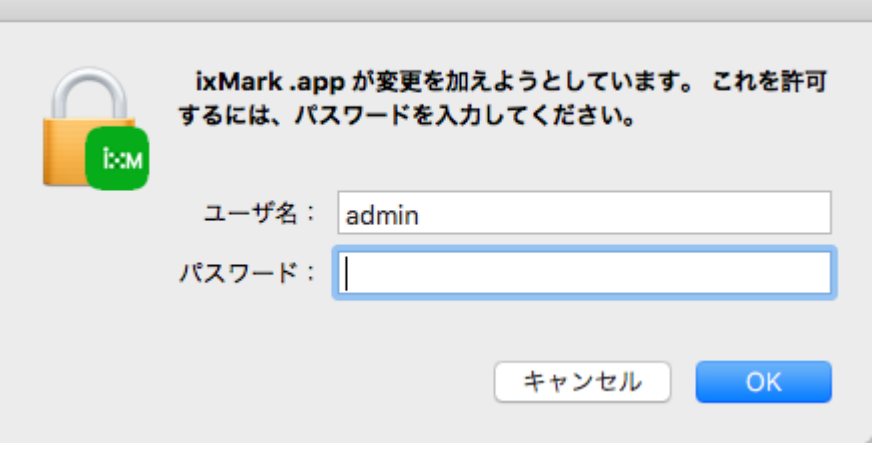

## <span id="page-8-0"></span>5.2 アンインストール

(1) アプリケーションディレクトリから「ixMark.app」をゴミ箱に移動し、削除します。

## <span id="page-9-0"></span>6. ixMark の使用方法

## <span id="page-9-1"></span>6.1 ixMark を起動する

アプリケーションディレクトリから「ixMark.app」をクリックします。

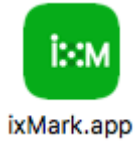

起動中は下記の画面が表示されます。

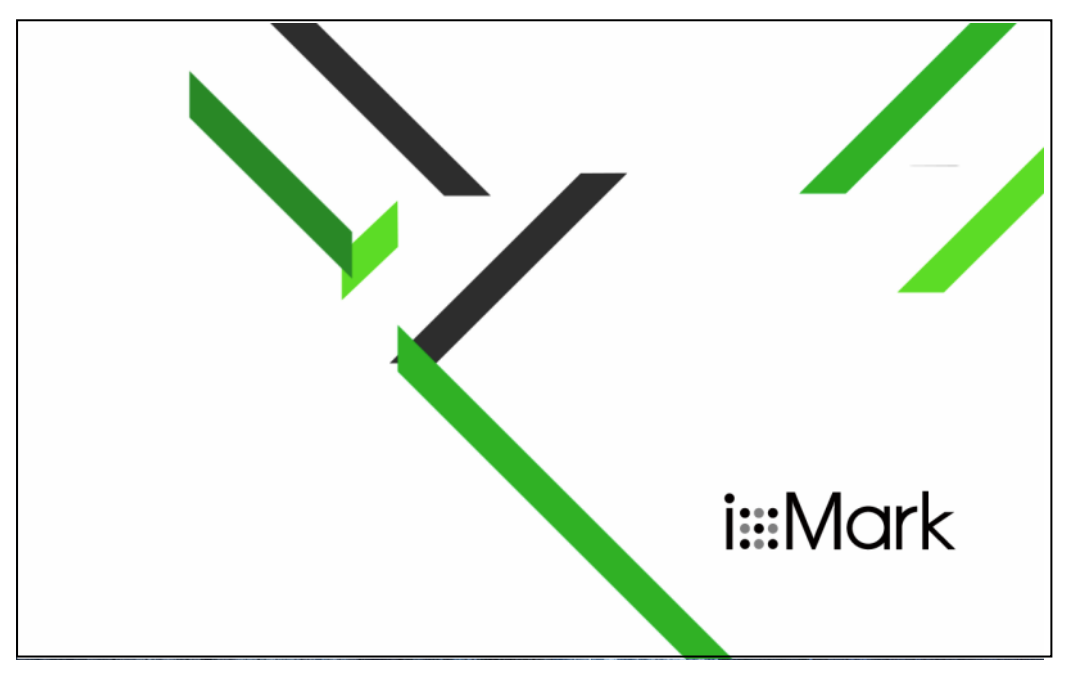

### <span id="page-10-0"></span>6.2 ixMark のログイン ID、パスワードを入力する

ixMark の起動時に利用するユーザーの ID とパスワードが求められます。

ご利用の ID とパスワードを入力してください。

※アプリ版での利用時に使用する ID とパスワードは、弊社より送付したアカウント管理シートの 初期の ID とパスワードになります。

web の管理画面で変更を行った ID とパスワードではありません

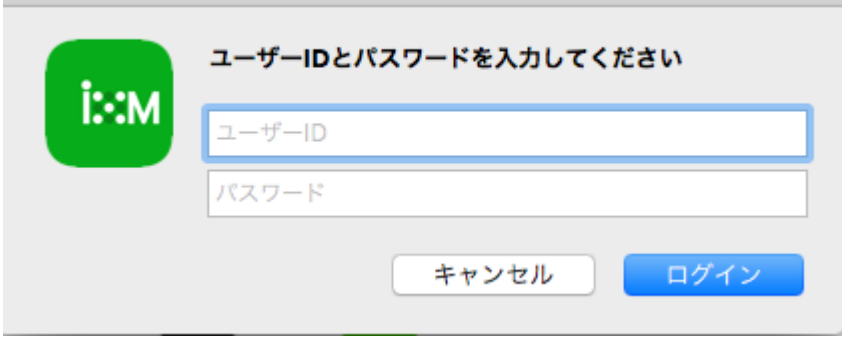

### 6.3 ixMark を使用する

正常にログインが完了すると、Finder 画面が表示されます。

トップディレクトリに移動しますので、通常のファイル操作を行います。(ドラッグアンドドロップ、サムネ イル表示、右クリックメニューなど)

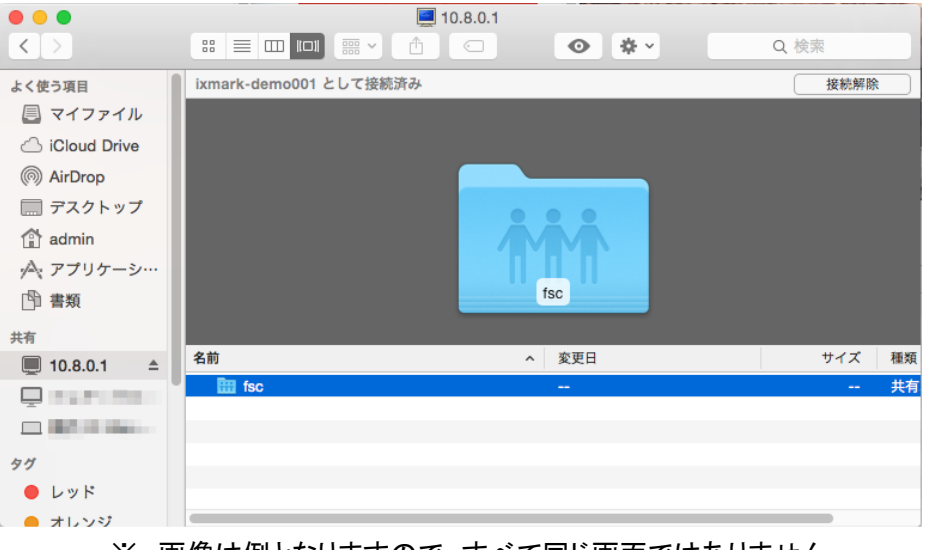

※ 画像は例となりますので、すべて同じ画面ではありません。

※ ixMark フォルダはネットワークドライブ(通常は[10.8.0.1])に自動的にマウントされます。

### <span id="page-11-0"></span>6.4 ixMark を再表示する

Finder 画面を閉じた後、再度表示させるには、Finder 画面から共有にマウントされている[10.8.0.1]を クリックします。

### <span id="page-11-1"></span>6.5 ixMark を終了する

方法 1:Finder 画面の共有にある[10.8.0.1]の右にある三角形マークをクリックします。

共有  $\Box$  10.8.0.1  $\triangleq$ 

方法 2:メニューバーアイコンをクリックし、[終了]を選択します。

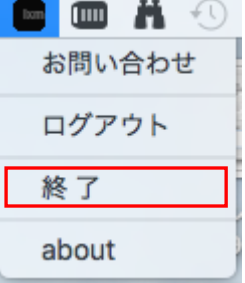

### 6.6 ixMark からログアウトする

ixMark からログアウトするとその端末のログイン情報が消去され次回起動時に認証情報の再入力が 必要となります。パソコンを交換する時などにご利用ください。 ログアウトするには、メニューバーアイコンをクリックすると表示される ixMark のメニューから[ログアウト]を選択してください。

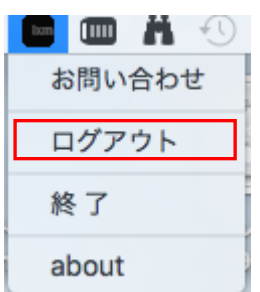

## <span id="page-12-0"></span>6.7 フォルダ、ファイルの共有(シェアリンク)

ファイルの共有は、次のように行います。

共有したいファイルを右クリックする。

[サービス]から[共有(ixMark)]を選択する。

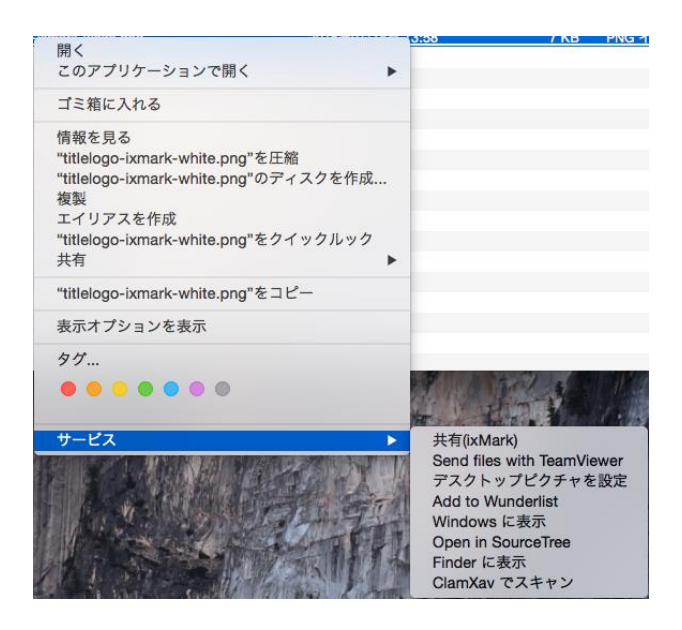

[共有(ixMark)]をクリックすると下図が表示されます。

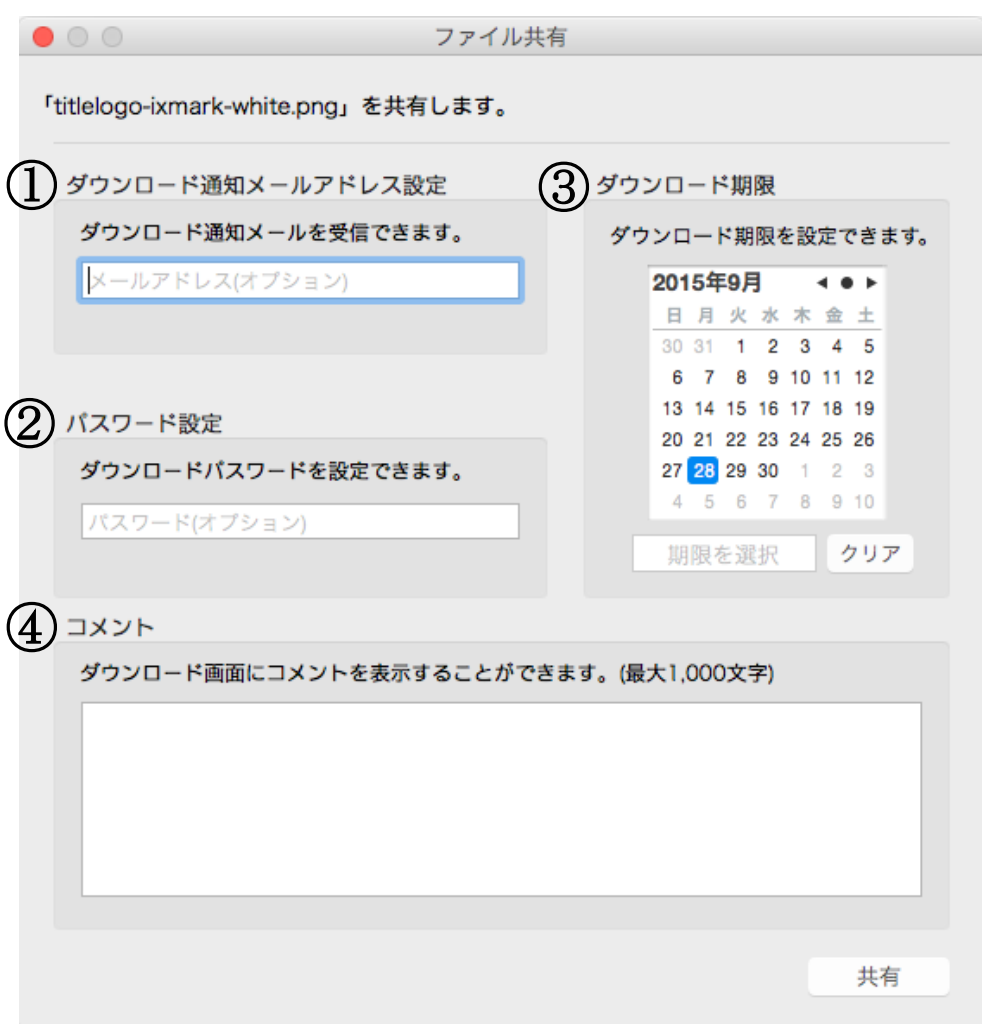

オプションとして以下の内容を設定することができます。

- ① ファイルがダウンロードされた際に通知するメールアドレス
- ② ダウンロード画面を閲覧する際のパスワード
- ③ ダウンロード期限
- ④ ダウンロード画面に表示するコメント

該当項目を入力し、[共有する]をクリックします。

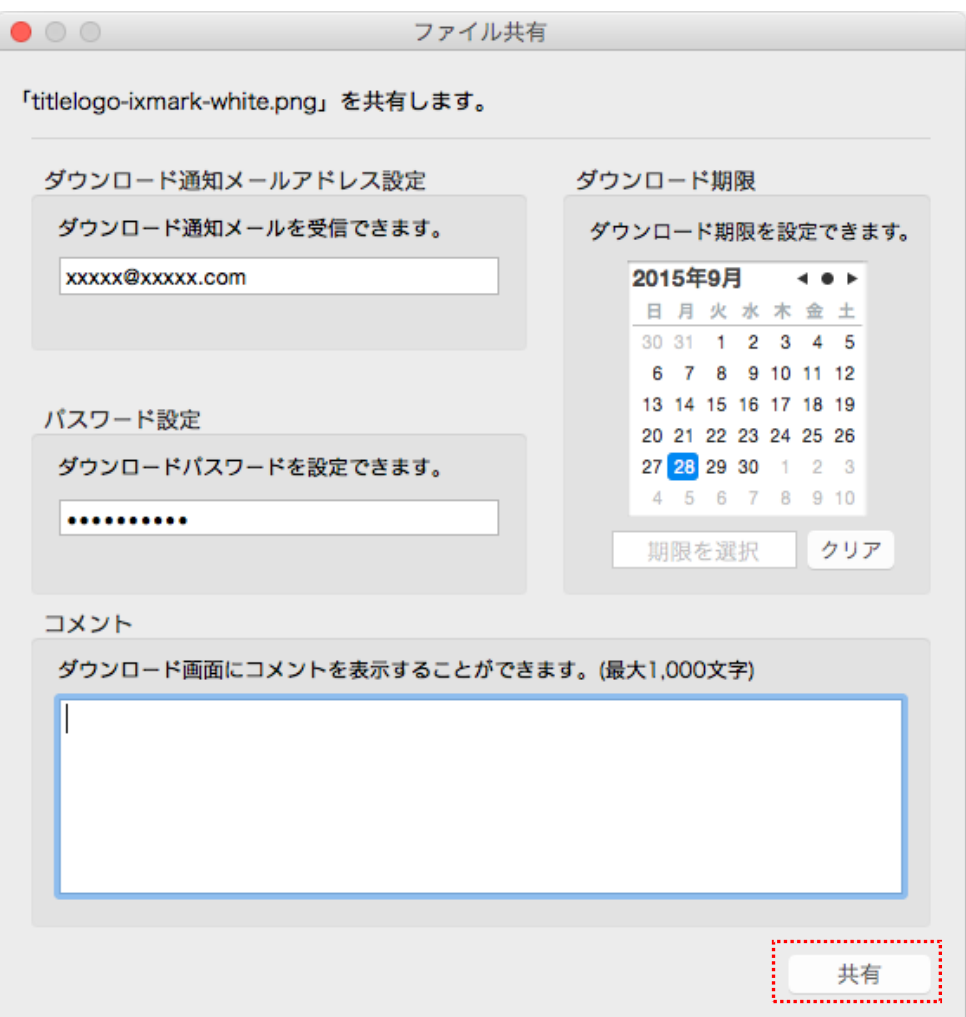

すると下図のように「「ファイル名」を共有中です。」と表示されます。

また、下記の画面を閉じた後も共有中のファイルを右クリックし、[サービス]→[共有(ixMark)]を選択す ることで、下記画面を表示させることができます。

[共有を解除]をクリックすることで、共有を解除することができます。

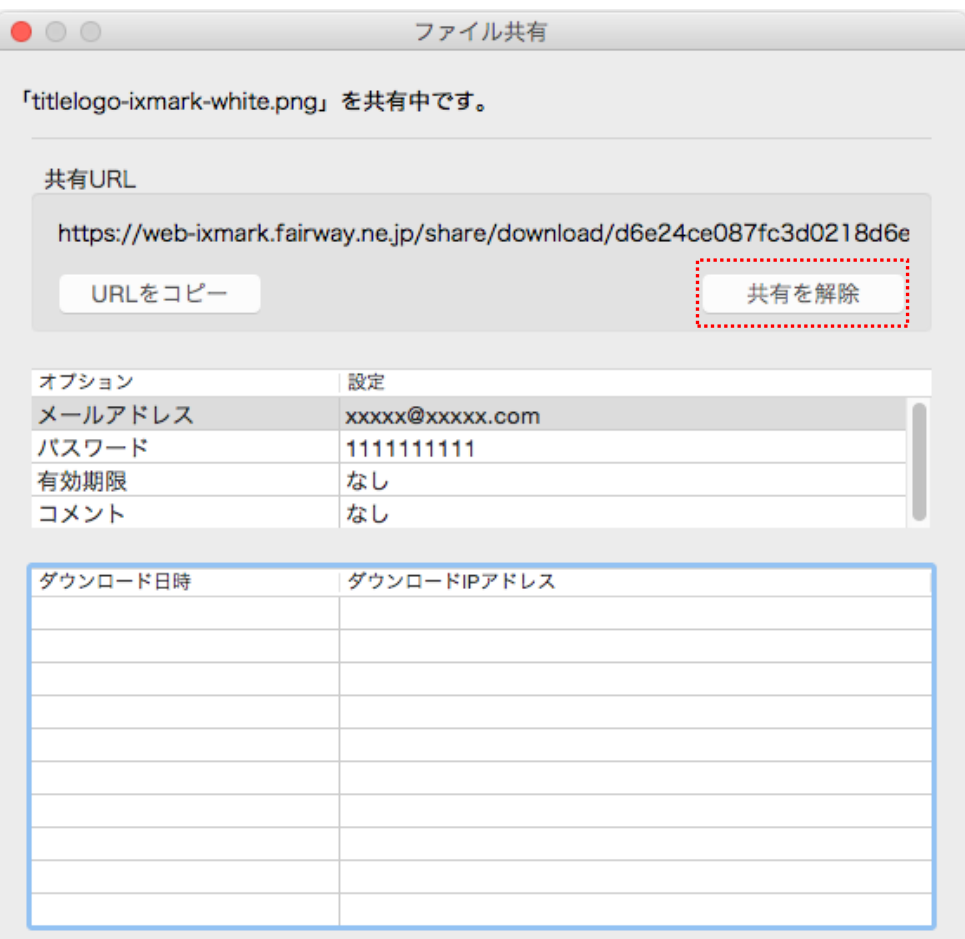

## <span id="page-16-0"></span>7. サポートについて

ユーザ登録を完了したお客様にはさまざまなサポートサービスをご提供しています。

■通常サポート

セットアップ(インストール)や起動、操作・機能に関するお問い合わせ

お問い合わせ窓口 ixMark サポート窓口

TEL:03-5549-4618

Mail:support@ixmark.jp

平日:10:00~18:00 ※土・日・祝祭日を除きます。

※お問い合わせの際は、必ずお客様ユーザ ID をご用意ください。

ixMark の利用停止について

セキュリティ上による利用停止(インストール PC の盗難)、につきましても、 上記窓口までご連絡ください。

## <span id="page-17-0"></span>8. 権利

- [ixMark]は ixMark 株式会社の著作物であり[ixMark]にかかる著作権、その他の権利は ixMark 株式会 社および各権利者に帰属します。
- [ixMark]は、株式会社フェアーウェイの商標です。
- macOS 10.13、10.14、11.0、12.0 は、米国および他の国々で登録された Apple Inc.の商標です。
- Intel、Pentium は、米国およびその他の国における、Intel Corporation またはその子会社の商標また は登録商標です。
- マニュアルの内容は予告なく変更することがあります。

ixMark MacOS 版 利用マニュアル

#### 発行者 ixMark 株式会社

〒106-0032 東京都港区六本木 5-18-18 プレシャス六本木ビル 2F

2022 年 5 月 23 日 第 5 版発行